## **S T S 2 0 5 4**

# **GRAFIK SENIBINA 2**

SIJIL TEKNOLOGI SENIBINA

# PENGHASILAN LUKISAN 3D BERBANTU KOMPUTER TOPIK 2.0

MINGGU 1

## HASIL PEMBELAJARAN

- **2.1 Pengenalan kepada perisian** *Sketchup*
- **2.2 Menghasilkan lukisan 3D rekabentuk sebuah bangunan setingkat dengan keluasan maksima 10 meter persegi**
- **2.3 Menghasilkan lukisan 3D rekabentuk bangunan satu tingkat dengan keluasan lantai maksimum 120 meter persegi menggunakan perisian** *SketchUp*

## PENILAIAN

#### **UJIAN TEORI**

- $\Box$  Di akhir topik 3.3 pada minggu ke 13
- **n** Terdiri dari soalan objektif dan subjektif

#### **AMALI 1a**

**Pelajar dikehendaki menghasilkan lukisan 3D** rekabentuk sebuah bangunan setingkat dengan keluasan maksima 10 meter persegi

#### **AMALI 1b**

 Pelajar dikehendaki menghasilkan lukisan 3D rekabentuk sebuah bangunan setingkat dengan keluasan maksima 120 meter persegi

#### **2.1.1 Antaramuka (***Interface***)**

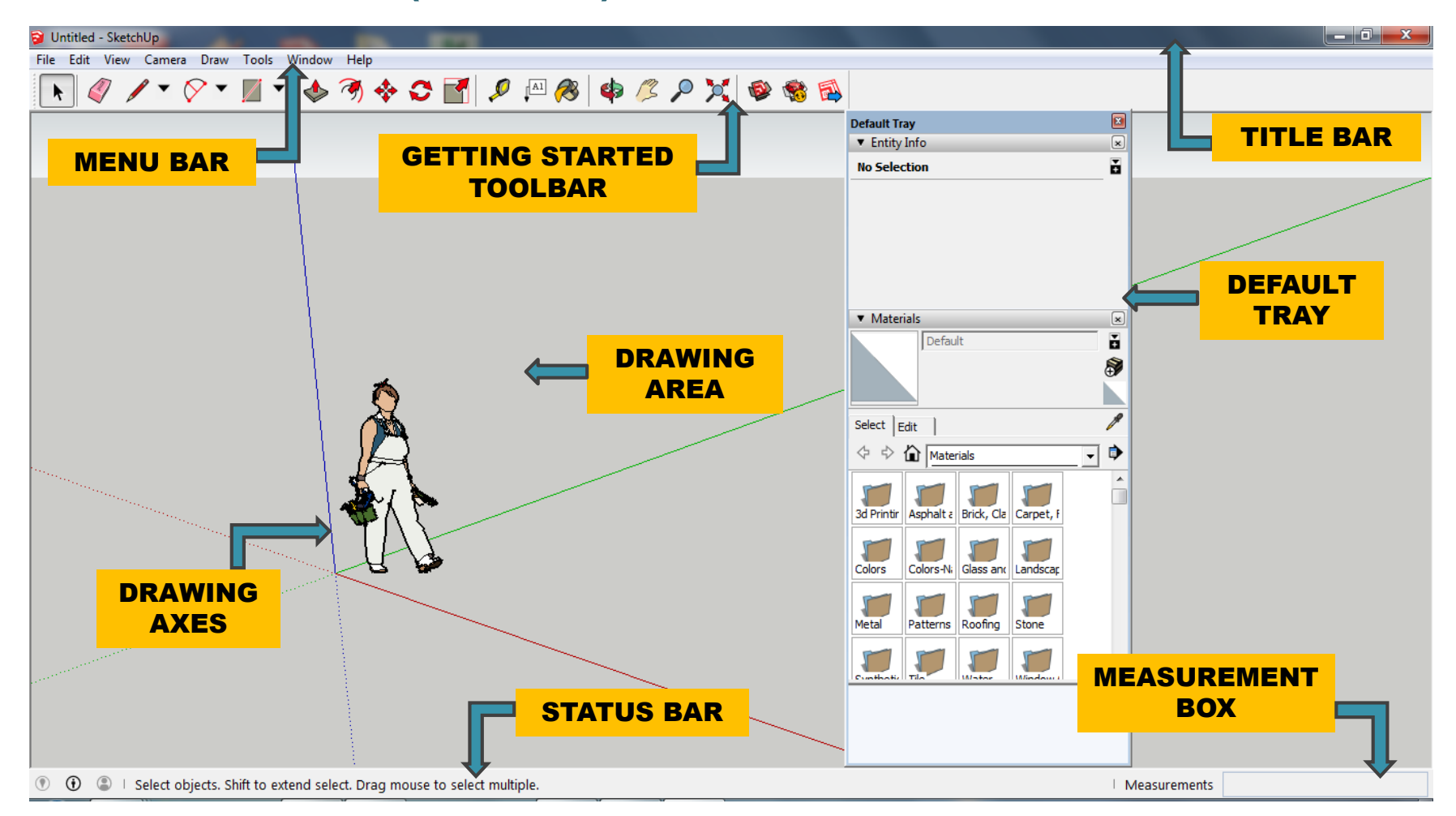

SketchUp Pro 2016

#### SketchUp Pro Ouick Reference Card | Windows Large Tool Set Dynamic Components Select (Spacebar) <br <a>
Naise Component Interact 2 Component Options Paint Bucket (B) **3** Eraser (E) Component Attributes Line (L)  $\bigotimes$  Freehand Sandbox (Terrain) From Contours **COL TEN** From Scratch Rectangle (R) | Rotated Rectangle Smoore & B Stamp Circle (C) < Circle (C) Drape **Car Add Detail** Arc  $\overline{\bigcup_{}}$   $\overline{\bigvee_{}}$  2 Point Arc (A) **Flip Edge**  $3$ Point Arc  $\bigotimes$   $\overline{\bigvee}$  Pie **Standard Views**  $Move(M)$   $\Leftrightarrow$   $\Leftrightarrow$   $FluxlyPull(P)$ iso  $\bigoplus$   $\Box$  Top Rotate (Q) C (C Follow Me Front ( Fight Scale (S)  $\overline{\phantom{a}}$  ( $\overline{\phantom{a}}$  ( $\overline{\phantom{a}}$ ) Offset (F) Back <br />
<br />
<br />
<br />
<br />
<br />
<br />
<br />
<br />
<br />
<br />
<br />
<br />
<br />
<br /><br /><br /><br /><br /><br /><br /><br /><br /><br /><br /><br /><br /><br /><br /><br /><br /><br /><br /><br / Tape Measure (T) 2 Dimensions Style Protractor / [A1] Text  $X \oplus Y$   $\bigotimes$  Back Edges Axes  $\mathcal{K}$  and  $\mathcal{K}$  and  $\mathcal{K}$ Winstrame (B) HiddenLine  $O(bH(0))$   $\bigotimes$   $P_{\text{M1}}(H)$ Shaded Shaded  $Zoom(Z)$   $\bigcirc$   $Z$   $Zoom$  Window Monochrome Zoom Extents **OR** Previous Location Add Location. **If you Toggle Terrain** Position Camera Q CO Walk Photo Textures Look Around @ <a>
Section Plane Warehouse **Solid Tools** 3D Warehouse. **12 12 Share Model.** Outer Shell **De Fight** Intersect (Pro) Share Component... **De Conference** Union (Pro) **U.S.** Union (Pro) Trim (Pro) **The Compact City** Split (Pro) Send to LayOut (Pro) **Fig.** (2) Classifier (Pro) Middle Button (Wheel) Scroll Zoom Click-Drag Orbit Shift+Click+Drag Pan Double-Click re-center view

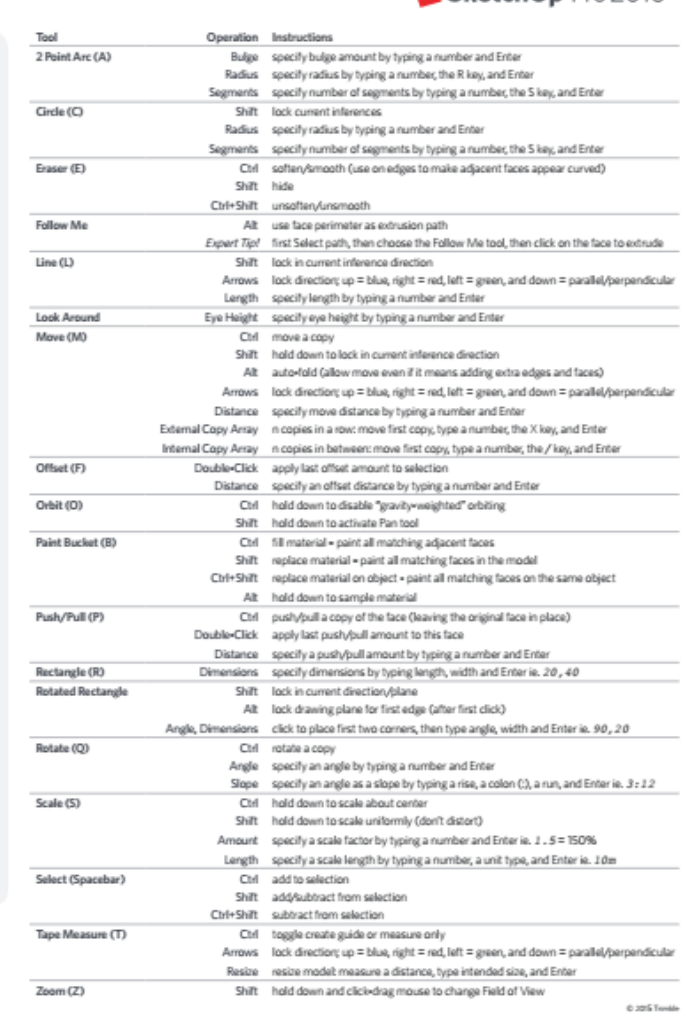

#### Membuat dokumen baharu (*to create a new document*)

#### $File$  > New atau Ctrl + N

 Dokumen baru dipaparkan. Penetapan *units*, *palette* dan lainlain adalah berdasarkan *template* yang dipilih

### Membuka dokumen sedia ada

- (*to open a document*)
- $File >$  Open atau Ctrl+O
- Pilih dokumen yang ingin dibuka

#### Menyimpan dokumen

(*to save a document*)

- File  $>$  Save atau Ctrl+S  $>$  Namakan dokumen dan tentukan lokasi
- File > Save As untuk menyimpan dokumen dengan nama baru atau lokasi baru

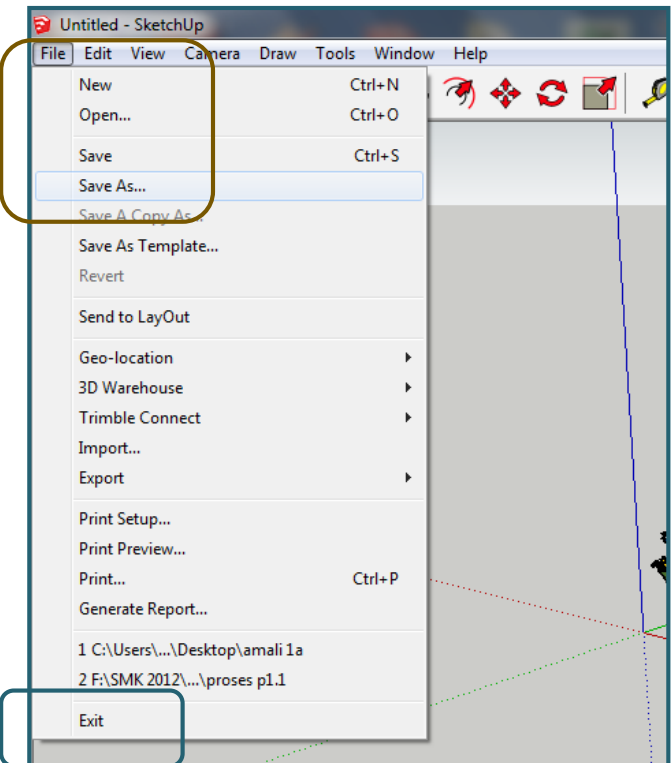

Menutup dokumen dan program (*to close a document and end the program*)

 $File >$ Exit atau Ctrl+Q

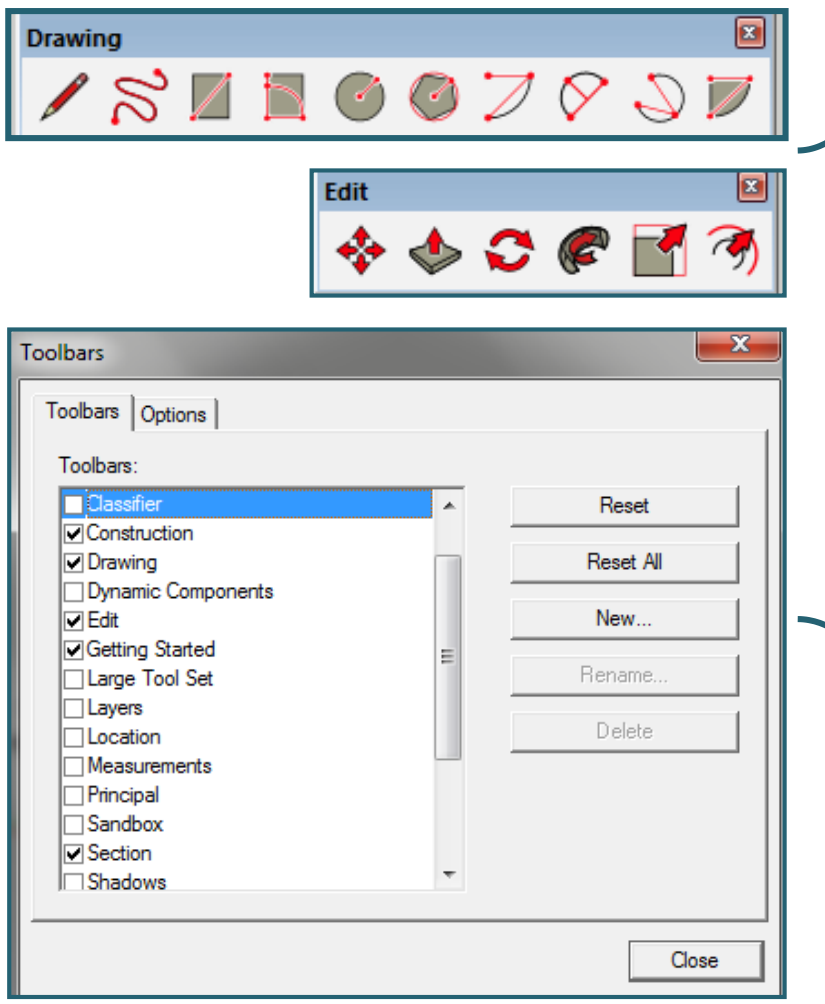

#### Apa itu *Toolbar* ?

- **Ikon arahan / fungsi dalam Sketchup dipaparkan pada** *toolbar*
- *Toolba*r diagihkan mengikut kategori contohnya *drawing*, *edit*, *measurement*, *view* dan lain-lain
- *Toolbar* baharu boleh dicipta dengan memasukkan ikonikon yang dipilh / kerap digunakan

#### Membuka / Memaparkan *Toolbar* (*to open a toolbar*)

- $\blacktriangleright$  View  $>$  Toolbars
- Klik pada *toolbar* yang ingin dipaparkan / diaktifkan

#### Mencipta *Toolbar* baharu (*to create a new toolbar*)

- $\blacktriangleright$  View  $>$  Toolbars  $>$ Klik New
- Masukkan nama *toolbar* > OK
- Klik dan tarik (*drag*) ikon daripada *toolbar* lain ke dalam *toolbar* yang baru dicipta
- Klik Close apabila telah selesai

#### Pemilihan *T e m p l a t e*

- Klik *Choose Template* setelah membuka program **Sketchup**
- Window > Preference > Pilih *template*
- *\*\* Template* yang sesuai untuk pelajar senibina >

*Architectural Design* – *Feet and Inches* atau *Millimeters*

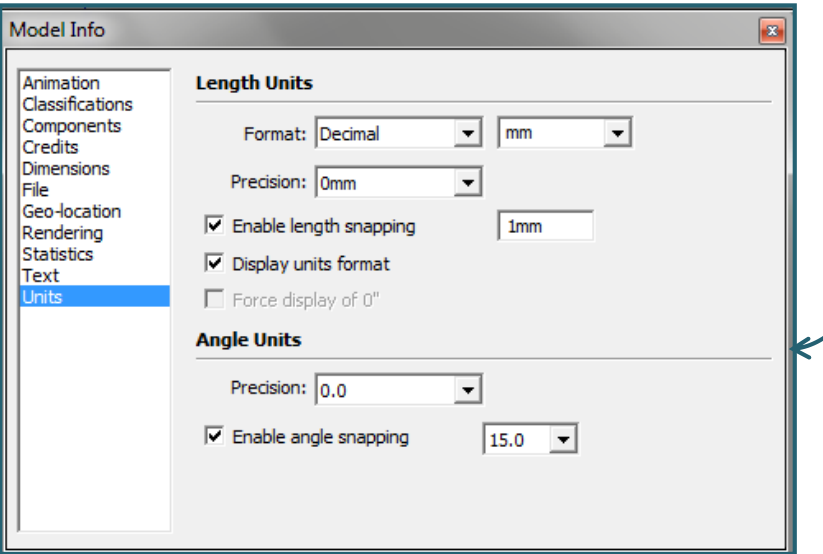

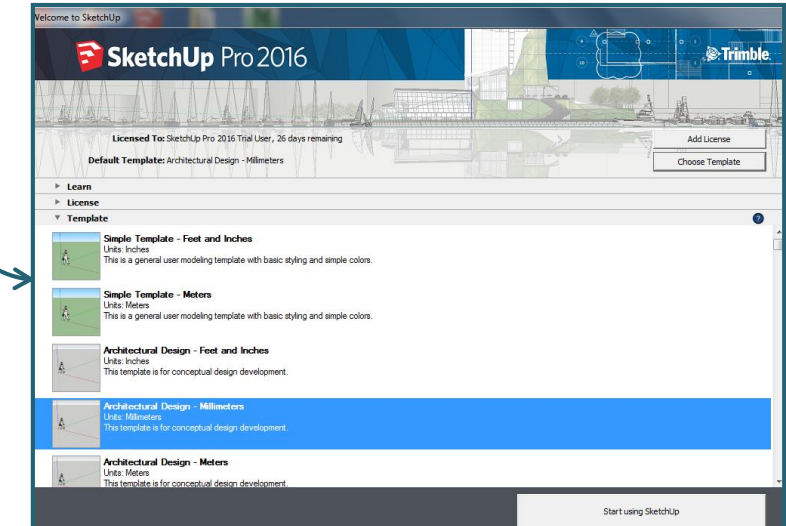

#### Penetapan *U n i t s*

- Window > Model Info > Pilih *Units*
- Pada ruangan *format*, pilih format yang dikehendaki dan tentukan *unit* serta *precision*

(bagi *Length Units* dan *Angle Units*)

- Pilih format *Architectural* jika ingin menggunakan unit kaki (*feet*) dan inci (*inches*)
- Pilih format *Decimal* jika ingin menggunakan unit *meters* / *centimeters* / *milimeters*

#### ASAS – *N A V I G A T I O N*

- Fungsi : Paparan lukisan
- Kaedah : Klik bar menu / *toolbar* atau *mouse*

#### Z o o m

- Fungsi : *zoom in* dan *zoom out*
- Kaedah penggunaan :
	- 1 Klik zoom atau taip z
	- 2 Letak *curso*r pada tengah skrin
	- 3 Klik, *drag up* (*zoom in*) dan *drag down*  (*zoom out*)
	- \* Jika menggunakan *mouse*, putarkan *click wheel* untuk *zoom in* dan *zoom out*

#### Zoom Extent

- Fungsi : melihat keseluruhan lukisan / model
- Kaedah penggunaan :
	- 1 Klik zoom extent atau ctrl+shift+e
	- 2 Keseluruhan lukisan akan dipaparkan pada skrin

#### O r b i t

- Fungsi : melihat paparan keliling (dalam putaran 3D)
- Kaedah penggunaan :
	- 1 Klik orbit atau taip o
	- 2 Letak *curso*r pada tengah skrin
	- 3 Tekan dan *hold shift* untuk *pan view*
	- \* Jika menggunakan *mouse*, klik dan *drag click wheel*

#### P a n

- Fungsi : melihat *panoramic view*
- Kaedah penggunaan :
	- 1 Klik pan atau taip h
	- 2 Letak *cursor* pada tengah skrin
	- 3 Klik dan *drag* ke atas/bawah dan kiri/kanan

#### Zoom W i n d o w

- Fungsi : melihat paparan kawasan tertentu / yang dipilih
- Kaedah penggunaan :
	- 1 Klik zoom window atau ctrl+shift+w
	- 2 Klik titik permulaan
	- 3 *Drag* dan lepaskan *cursor* pada titik kedua (kawasan dipilih dalam window)

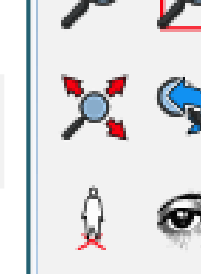

Camera

#### ASAS – *S E L E C T I O N*

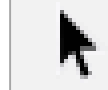

- Fungsi : Memilih objek
- Kaedah : Klik bar menu / *toolbar* atau kekunci *spacebar*

#### *Select a line*

- Kaedah penggunaan :
	- 1 Klik *select*
	- 2 Klik pada garisan yang dipilih

#### *Select a face*

- Kaedah penggunaan :
	- 1 Klik *select*
	- 2 Klik pada permukaan yang dipilih

#### *Select a surface*

- Kaedah penggunaan :
	- 1 Klik *select*
	- 2 Klik dua kali pada permukaan yang dipilih
	- 3 *Edge* dan *surface* akan dipilih

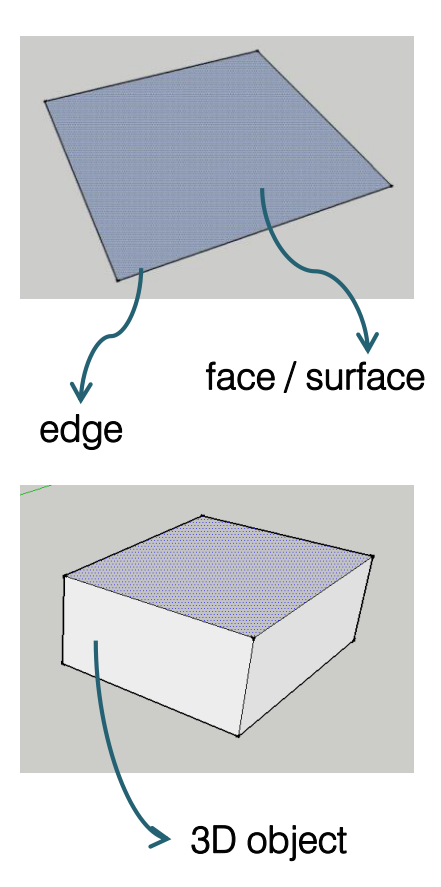

#### *Select an object*

- Kaedah penggunaan :
	- 1 Klik *select*
	- 2 Klik tiga kali pada satu permukaan objek
	- 3 Keseluruhan objek akan dipilih

#### *Select more than one object*

- Kaedah penggunaan :
	- 1 Klik *select*
	- 2 Klik tiga kali pada satu permukaan objek
	- 3 Tekan dan *hold ctrl* untuk menambah objek lain
	- 4 Tekan dan *hold shift* untuk menambah / membuang objek lain
	- 5 Tekan dan *hold ctrl* + *shift* untuk membuang objek

#### Kaedah *selection – window* dan *crossing*

#### WINDOW :

- 1 Klik *select*
- 2 Klik dan *drag* dari kiri ke kanan
- **CROSSING:** 
	- 1 Klik *select*
	- 2 Klik dan *drag* dari kanan ke kiri

#### ASAS – *G U I D E*

#### Tape Measure

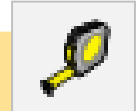

- Fungsi : Membuat garisan binaan/garisan panduan (*guide*)
- Kaedah penggunaan : *Guide* yang selari dengan *edge*
	- 1 Klik tape measure atau taip t
	- 2 Gerakkan *cursor* pada garisan (hingga keluar '*on edge*')
	- 3 Klik dan *drag* ke arah kiri/kanan atau atas/bawah garisan, masukkan jarak dan tekan *enter*
	- 4 Klik dan *drag* hingga ke titik rujukan (jika tidak masukkan jarak)

#### *Guide point*

- 1 Klik tape measure atau taip t
- 2 Klik pada hujung garisan atau penjuru objek
- 3 Gerakkan *cursor* pada arah yang dikehendaki
- 4 Masukkan jarak yang dikehendaki dan tekan *enter*

#### Protractor

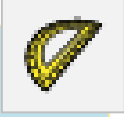

- Fungsi : Membuat garisan binaan/garisan panduan (*guide*) bagi garisan condong
- Kaedah penggunaan :
	- 1 Klik protractor
	- 2 Klik mana-mana titik pada objek atau bukan pada objek
	- 3 Gerakkan *cursor* untuk menentukan arah *guide*
	- 4 Masukkan nilai sudut yang dikehendaki dan tekan *enter*

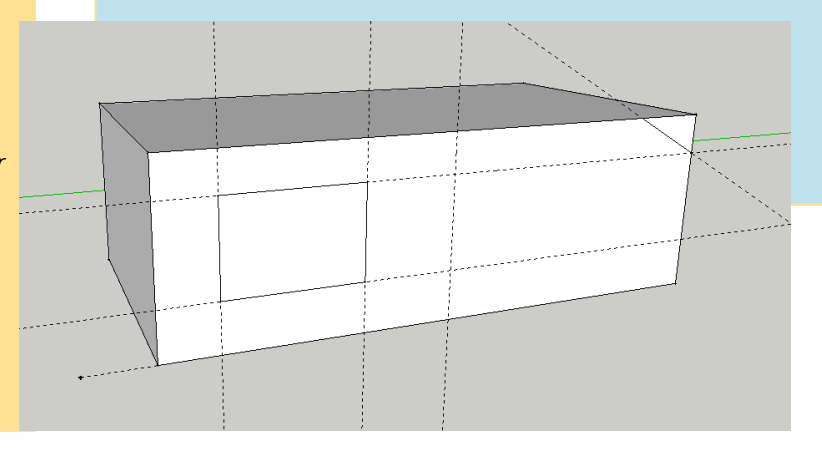

#### ASAS – *D R A W I N G*

#### L i n e

- Fungsi : Melukis garisan lurus
- Kaedah penggunaan :
	- 1 Klik line atau taip l
	- 2 Klik pada titik mula dan kemudian titik seterusnya /akhir dan tekan *spacebar*/*esc*
	- 3 Garisan mudah dilukis mengikut paksi x, y dan z
	- 4 Masukkan ukuran : Gerakkan garisan pada arah yang dikehendaki, masukkan ukuran dan tekan *enter*

#### Rectangle

- Fungsi : Melukis segiempat
- Kaedah penggunaan :
	- 1 Klik rectangle atau taip r
	- 2 Klik pada titik mula, *drag* dan klik pada titik kedua secara diagonal
	- 3 Masukkan ukuran : Klik titik mula, masukkan ukuran dengan format x,y (x-panjang, y-lebar) dan tekan *enter*
	- 4 Ukuran juga boleh dimasukkan setelah melukis *rectangle*

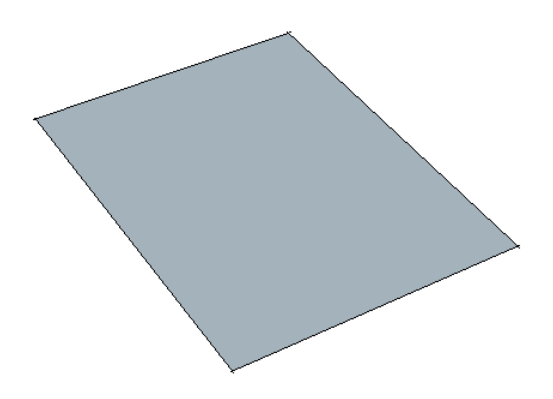

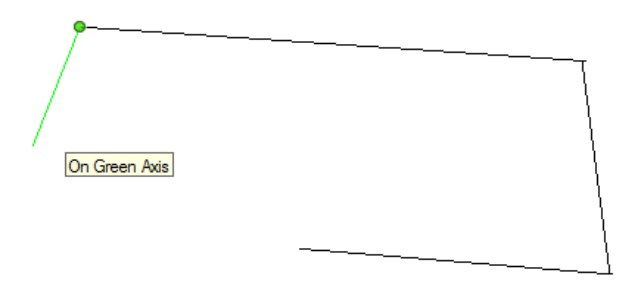

#### ASAS – *D R A W I N G*

#### C i r c l e

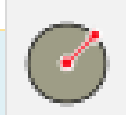

- Fungsi : Melukis bulatan
- Kaedah penggunaan :
	- 1 Klik circle atau taip c
	- 2 Klik titik tengah dan tarik garisan bulatan
	- 3 Masukkan ukuran : Klik titik tengah, masukkan radius dan tekan *enter*
	- 4 Bilangan segi/segmen boleh dimasukkan dengan cara menaip bilangan segi diikuti dengan 's' dan *enter*

#### A r c

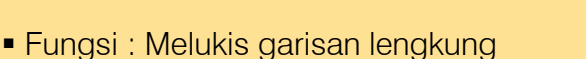

- Kaedah penggunaan :
	- 1 Klik arc atau taip a
	- 2 Klik titik mula, kemudian titik akhir dan tarik lengkung
	- 3 Masukkan ukuran : Klik titik mula, kemudian titik akhir dan masukkan radius/*bulge* dan tekan *enter*
	- 4 Bilangan segi/segmen boleh dimasukkan dengan cara menaip bilangan segi diikuti dengan 's' dan *enter*

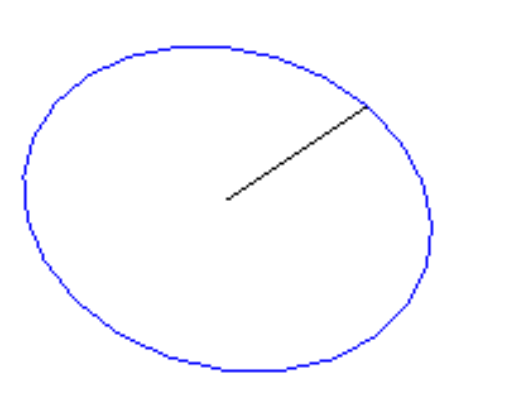

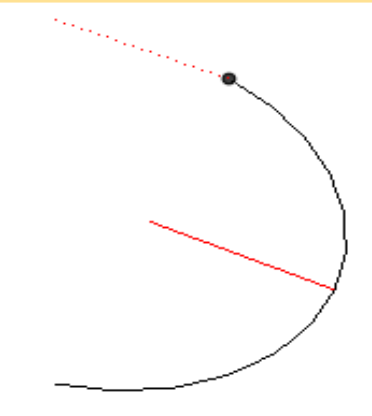

#### ASAS – *D R A W I N G*

#### Polygon

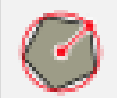

- Fungsi : Melukis bentuk dengan sisi-sisi garisan lurus
- Kaedah penggunaan :
	- 1 Klik polygon
	- 2 Klik titik mula dan kemudian titik akhir
	- 3 Masukkan ukuran : Klik titik mula, masukkan *inscribed* radius dan tekan *enter*
	- 4 Bilangan segi/segmen boleh dimasukkan dengan cara menaip bilangan segi diikuti dengan 's' dan *enter*

#### F r e e h a n d

- Fungsi : Melukis bentuk bebas
- Kaedah penggunaan :
	- 1 Klik freehand
	- 2 Klik titik mula dan *drag* mengikut bentuk yang dikehendaki

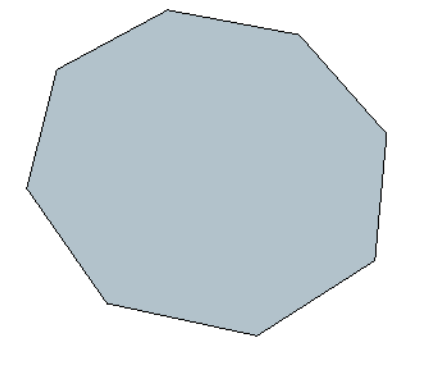

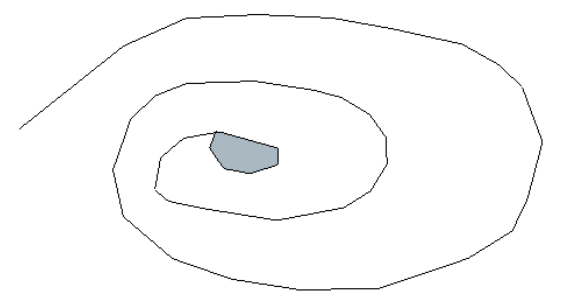

#### ASAS – *E D I T I N G*

#### E r a s e r

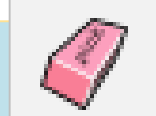

- Fungsi : Memadam garisan Menyembunyikan garisan Menghaluskan (*smooth*) *edge*
- Kaedah penggunaan :
	- 1 Klik eraser atau taip e
	- 2 Klik garisan
	- 3 Tekan dan *hold shift* untuk menyembunyikan garisan
	- 4 Tekan dan *hold ctrl* untuk menghaluskan *edge*
	- 5 Tekan dan *hold ctrl+shift* untuk menimbulkan semula garisan yang telah dipadam

#### Kekunci *D e l e t e*

- Fungsi : Memadam garisan/permukaan/objek
- Kaedah penggunaan :
	- 1 *Select* objek
	- 2 Tekan kekunci *delete*

#### A x e s

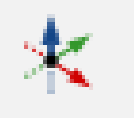

- Fungsi : Mengubah kedudukan dan arah paks[i](Axes.mov) mengikut satah objek tertentu
- Kaedah penggunaan :
	- 1 Klik axes
	- 2 Gerakkan *cursor* untuk menentukan titik asalan satah baru dan seterusnya klik
	- 3 Gerakkan *cursor* untuk menentukan arah paksi merah (*red axis*) dan seterusnya klik
	- 4 Gerakkan *cursor* untuk menentukan arah paksi hijau (*green axis*) dan seterusnya klik
	- 5 Paksi biru (*blue axis*) akan berserenjang dengan paksi merah dan hijau secara automatik
	- 6 Mengembalikan paksi ke kedudukan asal klik kanan pada paksi dan pilih *Reset*

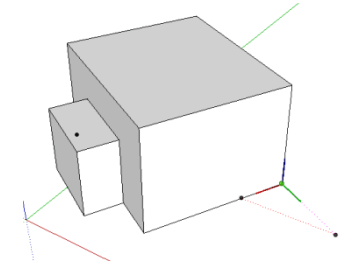

#### ASAS – *E D I T I N G*

#### M o v e

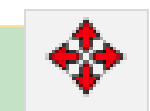

- Fungsi : Memindahkan objek Menyalin objek ( *copy*/*duplicate* )
- Kaedah penggunaan :
	- 1 *Select* objek
	- 2 Klik move atau taip m
	- 3 Pilih titik rujukan (*base point*) dan seterusnya pindahkan objek
	- 4 Masukkan ukuran sekiranya perlu semasa memindahkan objek
	- 5 Menyalin objek : Tekan 'ctrl' semasa menggerakkan objek.
	- 6 Menyalin objek secara jajaran (*array*) : Tekan 'ctrl' dan letakkan objek. Masukkan jumlah objek yang ingin disalin mengikut format contohnya : 5x atau 5/

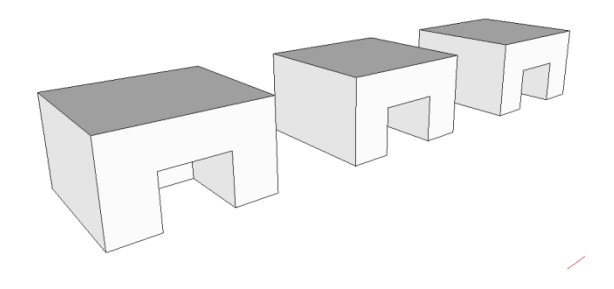

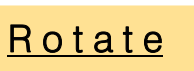

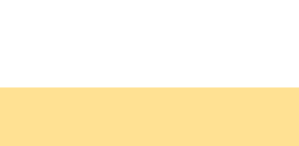

- Fungsi : Memutar objek Menyalin objek ( dalam bentuk putaran)
- Kaedah penggunaan :
	- 1 *Select* objek
	- 2 Klik rotate atau taip q
	- 3 Pilih titik rujukan (*base point*) dan satah putaran
	- 4 Putarkan objek atau masukkan sudut putaran dan tekan *enter*
	- 5 Menyalin objek : Tekan 'ctrl' semasa memutar objek.
	- 6 Menyalin objek secara putaran (*rotation array*) : Tekan 'ctrl' dan letakkan objek. Masukkan jumlah objek yang ingin disalin mengikut format contohnya : 5x atau 5/
	- 7 Tekan dan *hold shift* untuk mendapatkan paksi putaran yang dikehendaki

#### ASAS – *E D I T I N G*

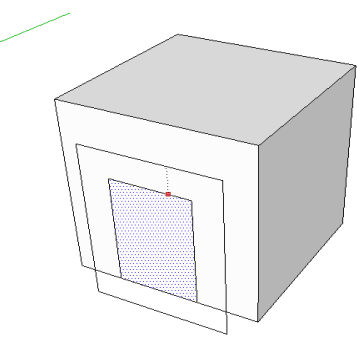

#### O f f s e t

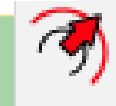

- Fungsi : Melukis garisan yang selari dengan garisan/permukaan yang dipilih
- Kaedah penggunaan :
	- 1 Klik offset atau taip f
	- 2 Klik garisan atau garisan permukaan dan bawa *cursor* ke dalam atau ke luar
	- 3 Masukkan ukuran ( jarak antara garisan selari ) sekiranya perlu
	- 4 Teknik *double click*  mengulang *offset* dengan jarak yang sama dengan langkah *offset*  sebelumnya

#### **Scale**

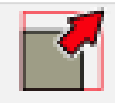

- Fungsi : Mengubah saiz objek
- Kaedah penggunaan :
	- 1 *Select* objek
	- 2 Klik scale atau taip s
	- 3 Klik *grip* yang dikehendaki dan *drag* untuk mengecilkan atau membesarkan objek
	- 4 Masukkan nilai skala yang dikehendaki dan *enter*
	- 5 Klik *grips* pada penjuru yang bertentangan untuk mengubah saiz secara seragam
	- 6 Tekan dan *hold shift* untuk mengubah saiz secara seragam dari mana-mana *grips*
	- 7 Tekan dan *hold ctrl* untuk mengubah saiz dari tengah objek (*center grip* sebagai *base point*)
	- 8 Klik *grips* pada tengah objek dan *drag* untuk memantulkan objek (*mirror*). Pastikan skala -1.00

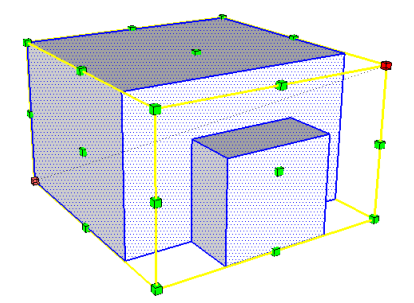

#### ASAS – *E D I T I N G*

#### Push/Pull

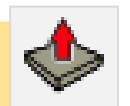

- Fungsi : Menghasilkan objek 3D daripada permukaan 2D Objek dibentuk dengan kaedah tolak/tarik
- Kaedah penggunaan :
	- 1 *Select* permukaan (*surface*)
	- 2 Klik push/pull atau taip p
	- 3 Gerakkan *cursor* ke arah yang dikehendaki, masukkan ukuran jika perlu dan tekan *enter*
	- 4 Teknik *double click*  mengulang *push/pull* dengan jarak yang sama dengan langkah sebelumnya
	- 5 Teknik *point inference* (*on face/on edge*)– menaik */*menolak permukaan dengan merujuk garisan atau permukaan lain
	- 6 Tekan *ctrl* untuk menghasilkan objek baru daripada permukaan yang sama

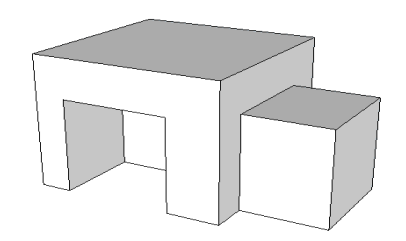

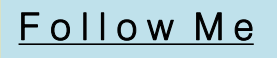

- Fungsi : Membentuk objek 3D dengan berpandukan *shape* dan *path Shape* – bentuk 2D *Path* – Laluan kepada *shape*
- Kaedah penggunaan :
	- 1 Lukis *shape* 2D
	- 2 Kenalpasti *path* sama ada lukis atau berpandukan garisan/permukaan sedia ada
	- 3 Klik follow me
	- 4 Klik shape dan gerakkan cursor mengikut path yang dikehendaki
	- 5 Kaedah lain *Select surface*, klik follow me dan klik *shape* (bagi bentuk yang ingin dihasilkan mengikut garisan permukaan

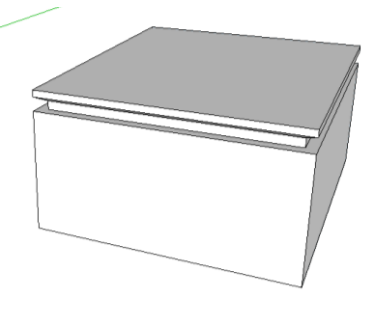

#### ASAS – *G R O U P* dan *C O M P O N E N T*

#### Group

- Fungsi : Mengumpulkan objek dalam satu entiti
- Kaedah penggunaan :
	- 1 *Select* satu objek atau lebih
	- 2 Pilih Edit > Make Group pada bar menu atau klik kanan > Make Group
	- 3 *Name group* klik kanan pada *group* > Entity Info > masukkan nama
	- 4 *Edit group* klik dua kali pada *group* atau klik kanan > Edit Group
	- 5 *Close group*  Pilih Edit > Close Group/Component pada bar menu atau klik pada ruang kosong di kawasan melukis
	- 6 *Explode group*  klik kanan pada group dan pilih Explode

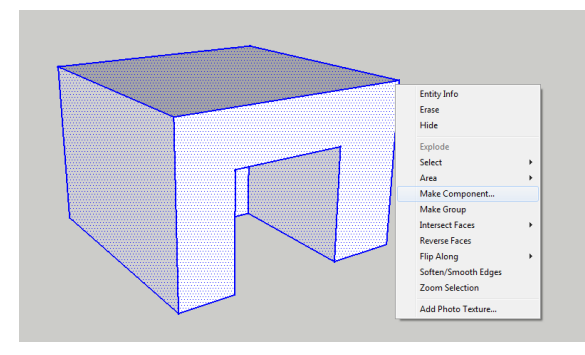

#### Component

- Fungsi : Mengumpulkan objek dalam satu entiti seperti *group* dan boleh digunakan dalam fail yang sama dan fail yang lain. Pengubahsuaian pada satu *component*  memberi kesan yang sama pada *component*  lain yang digunakan
- Kaedah penggunaan :
	- 1 *Select* satu objek atau lebih
	- 2 Pilih Edit > Make Component pada bar menu atau klik kanan > Make Component
	- 3 *Name component* masukkan nama dan butiran lain pada dialoq box Create Component dan klik create
	- 4 *Edit component* klik dua kali pada *component* atau klik kanan > Edit Component
	- 5 *Close component*  Pilih Edit > Close Group/Component pada bar menu atau klik pada ruang kosong di kawasan melukis
	- 6 *Explode component*  klik kanan pada componentdan pilih Explode

#### ASAS – *C O L O R S dan M A T E R I A L S*

#### Paint Bucket

- Fungsi : Meletakkan bahan /kemasan dan warna pada objek
- Kaedah penggunaan :
	- 1 Pada bar menu Window > Default Tray > **Materials**

atau klik paint bucket atau taip b

- 2 Pilih *material* pada *tab* select dan *paint* pada permukaan yang dipilih
- 3 *Edit material*  klik tab *edit* dan lakukan pengubahsuaian dari segi warna, jenis tekstur, saiz tekstur dan *opacity*
- 4 Tekan *shift* dan *hold* untuk mengubah *material* pada semua permukaan yang sama
- 5 Tekan *ctrl* dan *hold* untuk mengaplikasi *material* pada permukaan yang bersambung
- 6 Tekan *ctrl*+*shift* dan *hold* untuk mengubah *material* pada permukaan yang sama tetapi untuk satu objek sahaja
- 7 Tekan *alt* dan *hold* untuk *sample paint* **Texture library Edit texture**

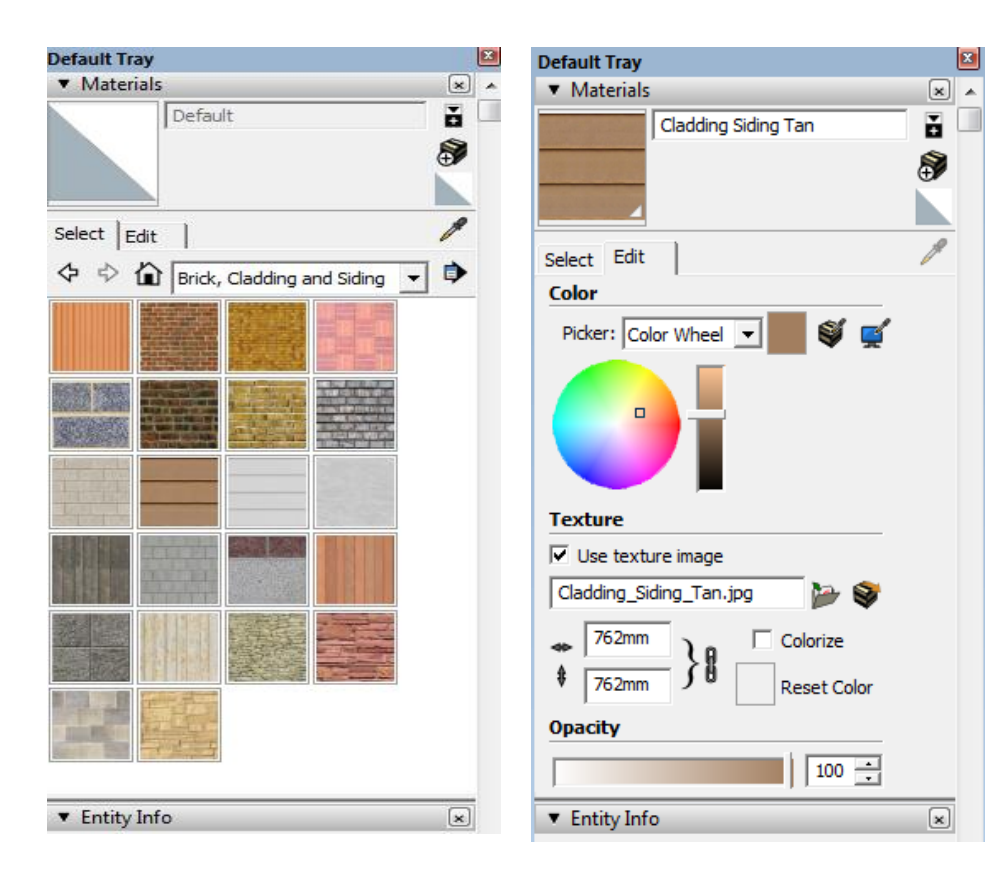

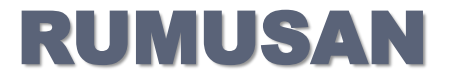

 $\Box$  Namakan 3 jenis arahan melukis objek dengan menggunakan program *Sketchup*

□ Namakan 3 jenis arahan menyunting objek dengan menggunakan program *Sketchup*

### **2.2.1 Rekabentuk fasad**

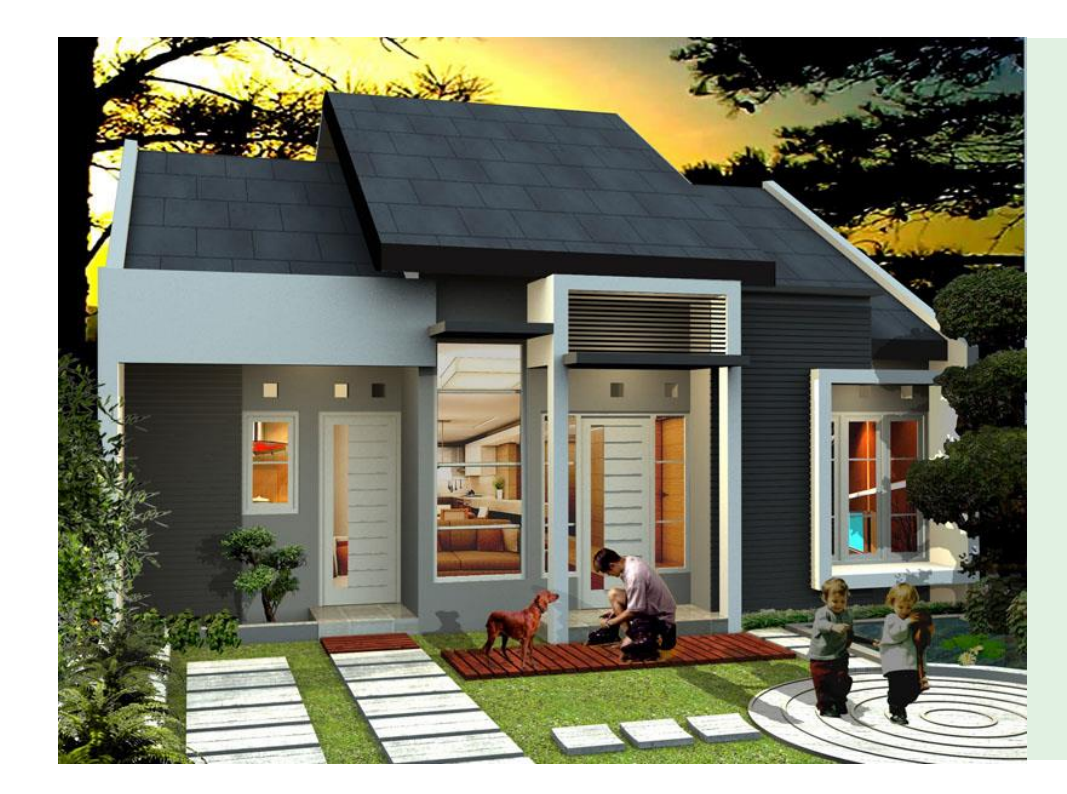

### **d e f i n i s i FASAD**

Tampak bangunan di sisi yang berhadapan dengan ruang terbuka atau jalan. Tampak HADAPAN sebuah bangunan

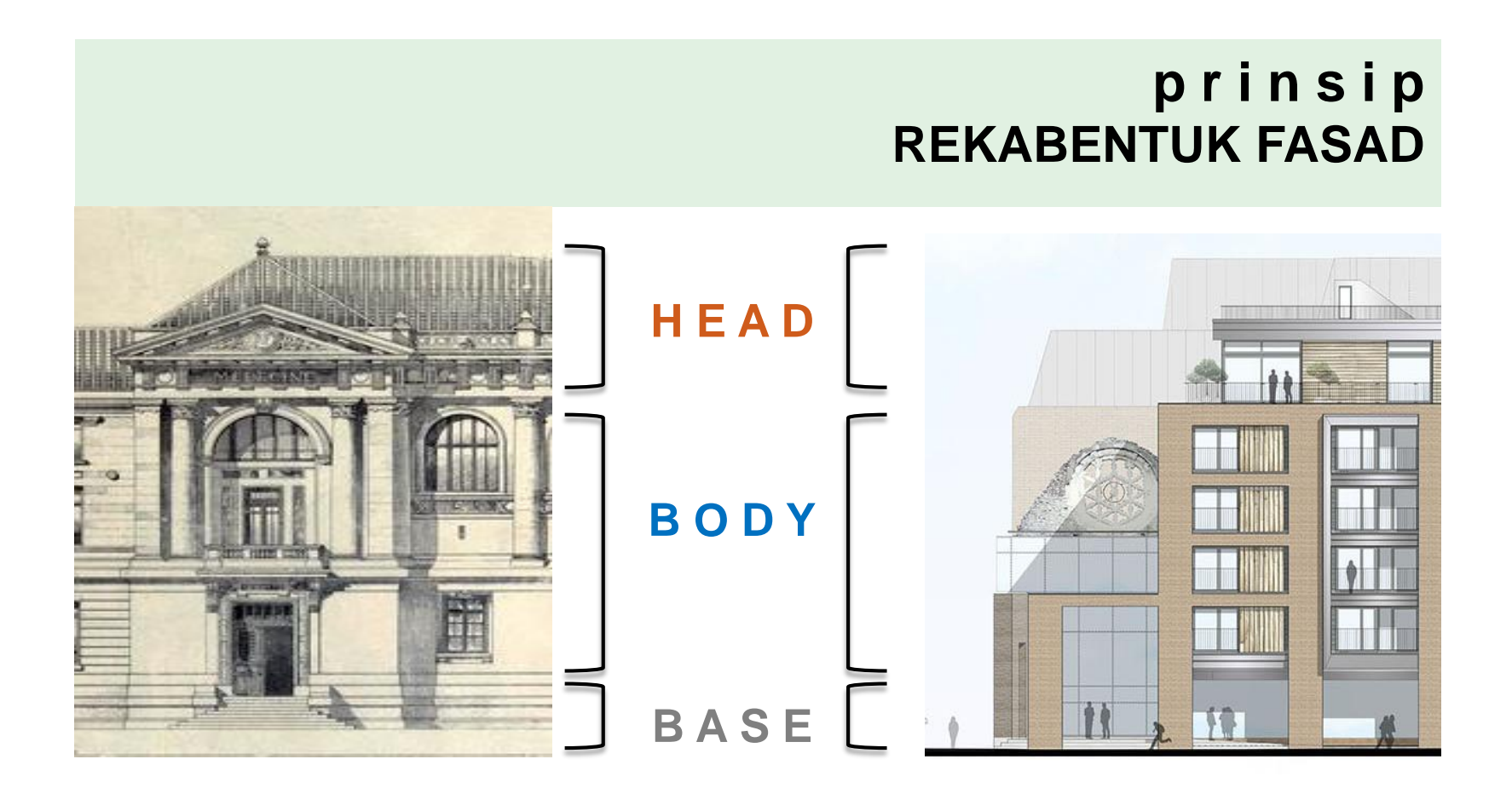

#### **2.2.2 Kemasan**

#### **d e f i n i s i KEMASAN BANGUNAN**

Kerja-kerja penghabisan bagi menentukan kecantikan dan keUNIKan pada sesebuah bangunan atau struktur-struktur yang dibina. Beberapa jenis kemasan boleh dilakukan pada sesebuah bangunan berdasarkan kepada BAHAN yang digunakan dan juga pertimbangan kos

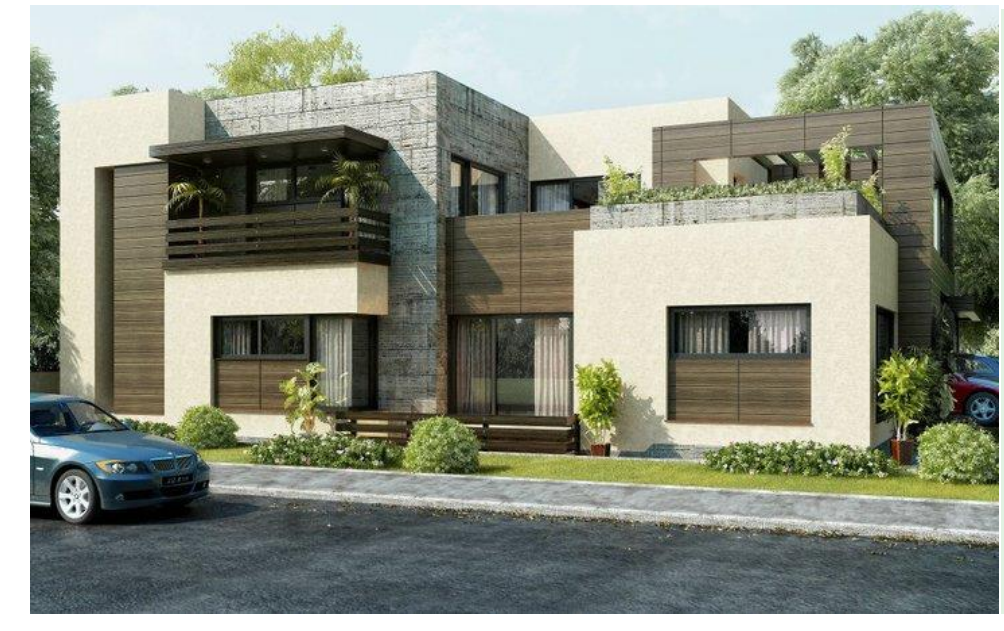

### **LANGKAH-LANGKAH :**

- 1 Membuka fail baru dalam perisian *Sketchup*
- 2 **Melukis dinding dan lantai bangunan secara 2D berdasarkan lakaran pelan lantai bangunan yang diberi** Arahan : line, rectangle, offset, measure tape

3 – **Menaikkan 3D dinding dan lantai bangunan berdasarkan lakaran pandangan sisi bangunan** Arahan : push/pull

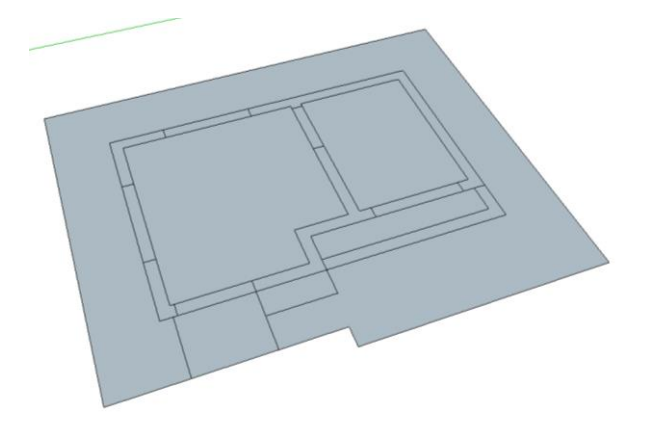

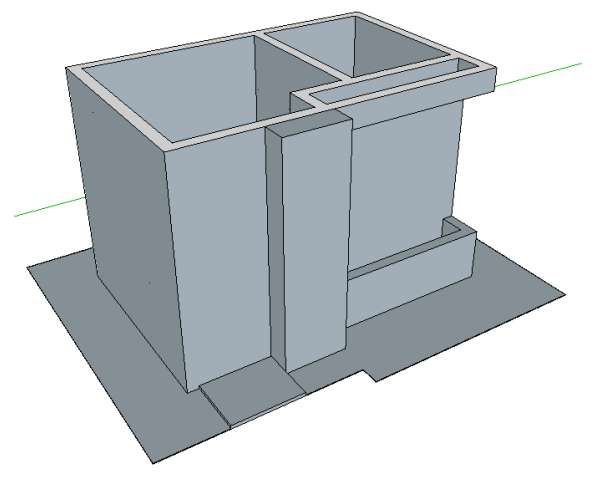

4 – **Membuat bukaan untuk pintu dan tingkap** Arahan : tape measure, rectangle,

push/pull

5 - **Membina pintu dan tingkap secara berasingan dengan mengaplikasikan group / component .**  Seterusnya pintu dan tingkap dimasukkan pada model

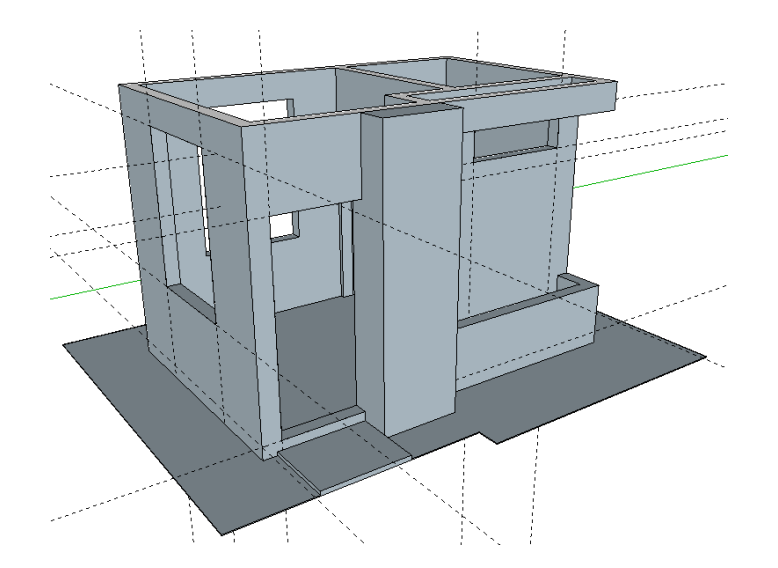

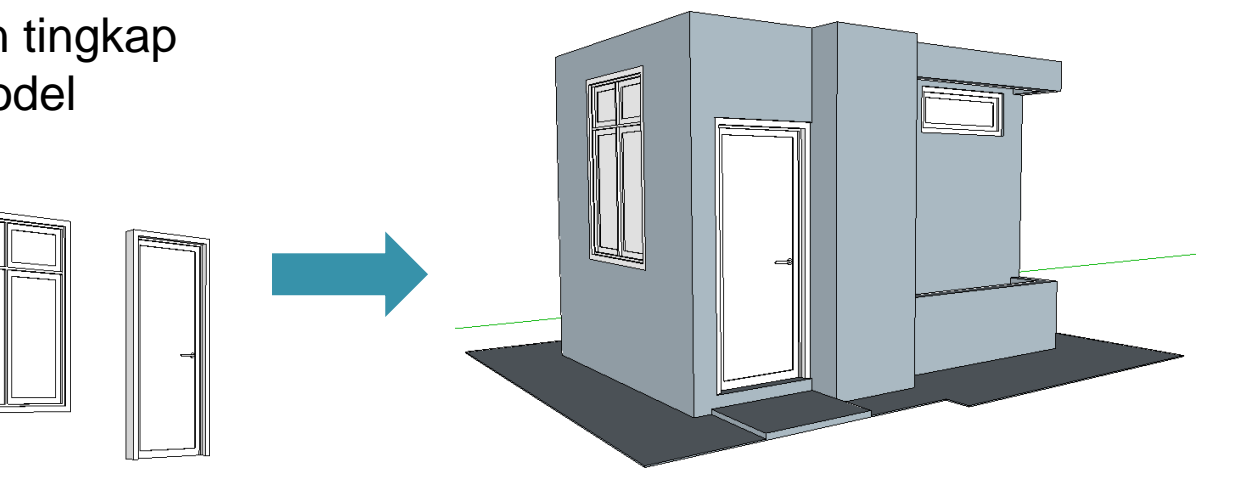

6 – **Membina bumbung berdasarkan lakaran pelan lantai dan pandangan sisi**

Arahan : line / rectangle / offset / rotate / follow me

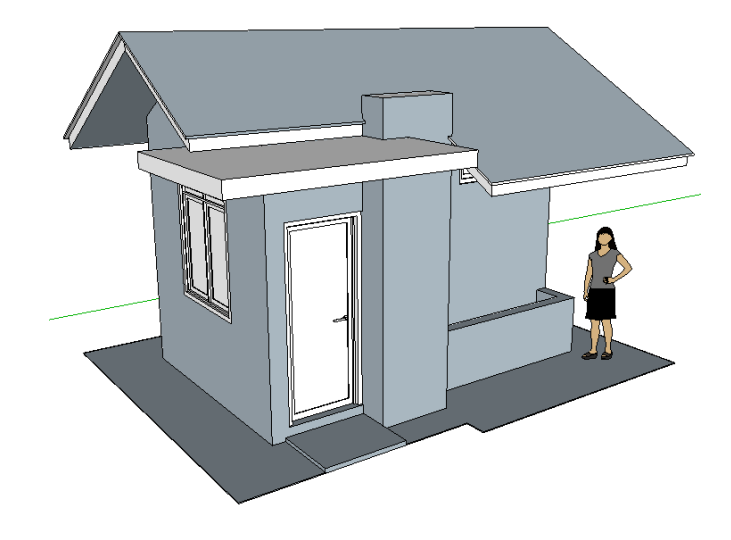

7 – **Membina elemen tambahan pada fasad bangunan**

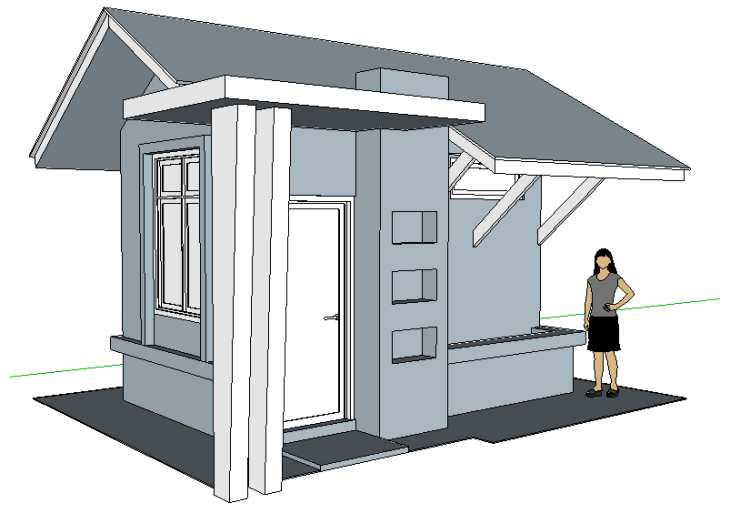

#### 8 – **Mengaplikasikan bahan / kemasan pada bangunan dan fasad bangunan**

Arahan : paint bucket

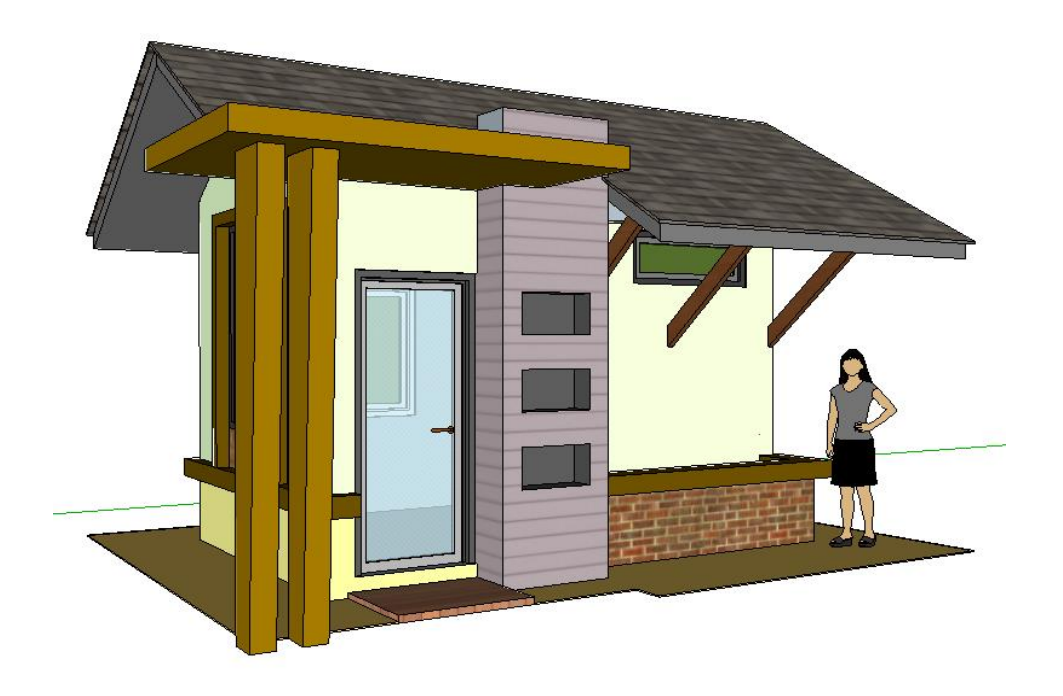

#### LANGKAH KERJA BESERTA GAMBARAJAH

#### **LANGKAH PERSEDIAAN :**

- 1 *Import* fail Autocad (.dwg)
- 2 *Lock* fail yang diimport

#### **LANGKAH MENGHASILKAN MODEL 3D :**

#### **1 - MEMBINA DINDING, TIANG DAN LANTAI**

 $\checkmark$  Melukis dinding, tiang dan lantai bangunan secara 2D berpandukan lukisan kerja pelan lantai bangunan yang telah diimport

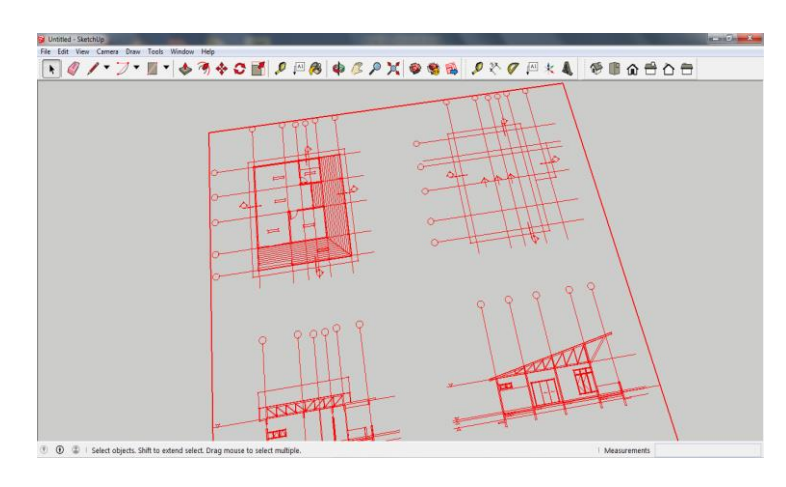

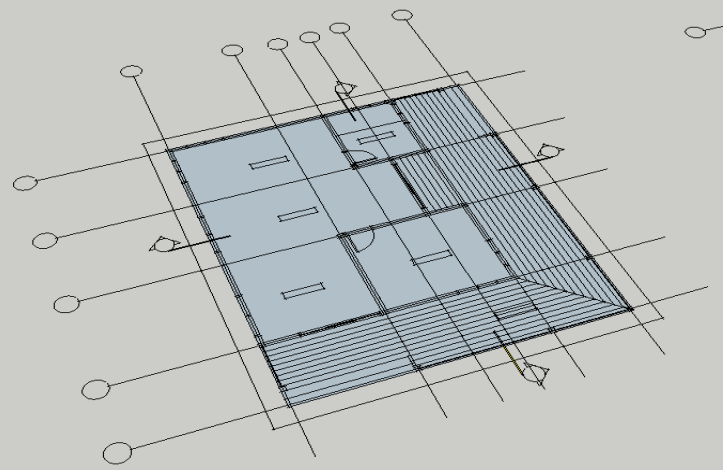

 $\checkmark$  Menaikkan 3D dinding, tiang dan lantai bangunan berpandukan lukisan kerja pandangan sisi bangunan

 $\checkmark$  Membuat bukaan untuk pintu dan tingkap merujuk kepada lokasi pada lukisan kerja pelan lantai bangunan

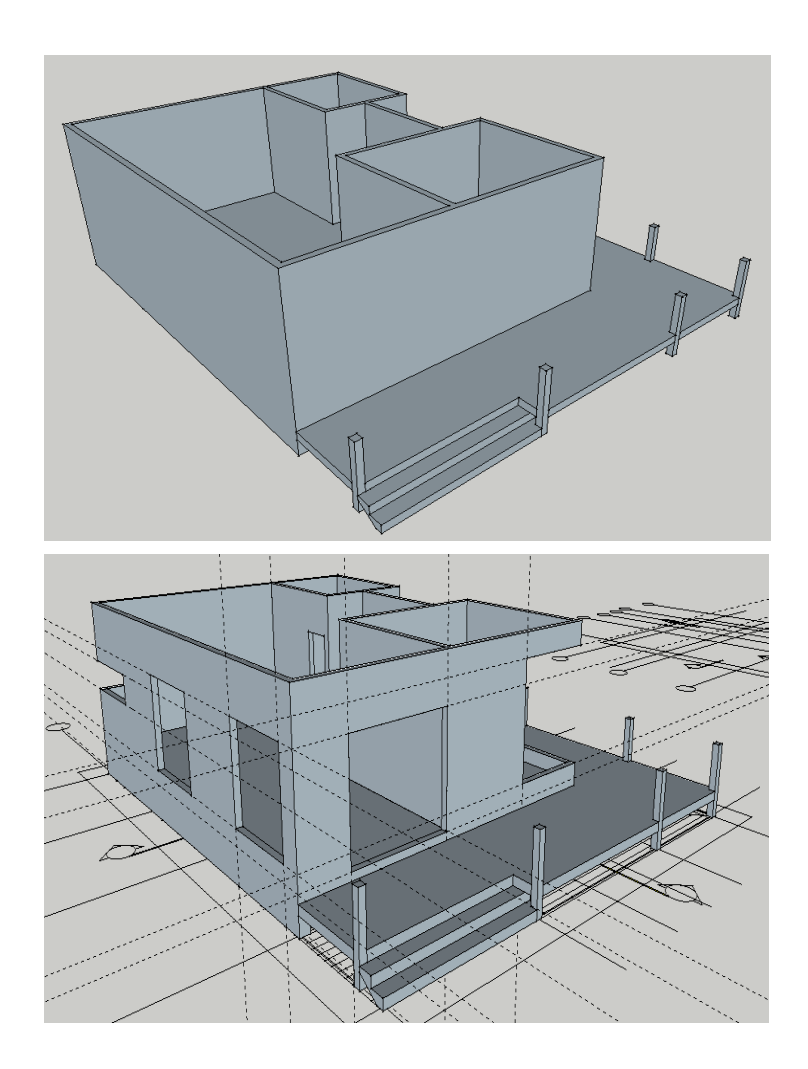

#### **2 - MEMBINA PINTU DAN TINGKAP**

 $\checkmark$  Membina pintu dan tingkap secara berasingan dengan mengaplikasikan *group* / *component*.

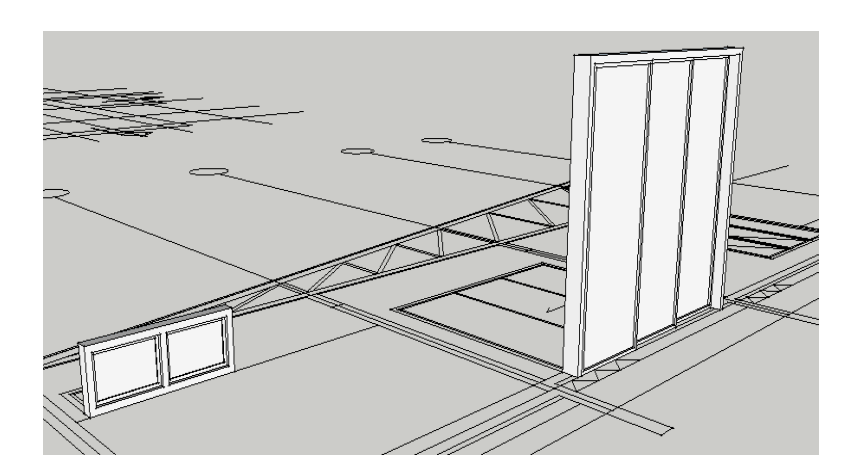

 $\checkmark$  Pintu dan tingkap dimasukkan pada model bangunan

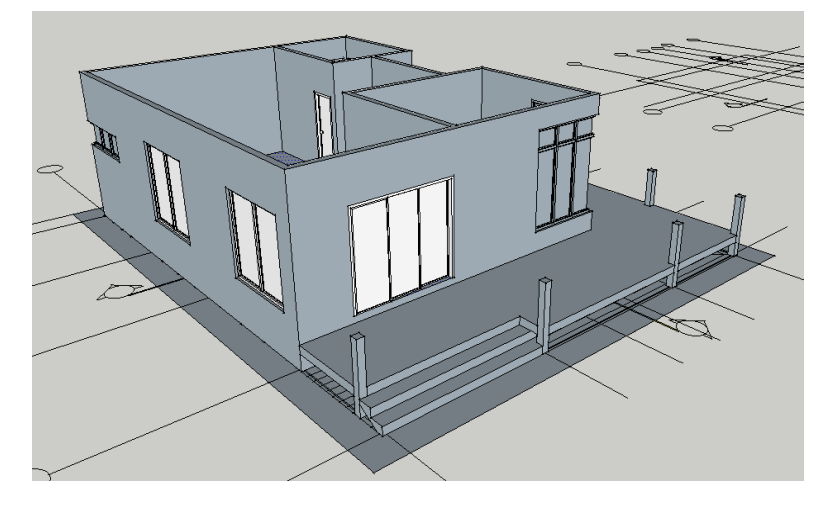

#### **3 - MEMBINA BUMBUNG**

 $\checkmark$  Melukis dan membina bumbung 3D berpandukan lukisan kerja pelan bumbung dan pandangan sisi bangunan

 Mengaplikasikan *group* / *component* pada bumbung

 $\checkmark$  Meletakkan bumbung pada kedudukan yang betul

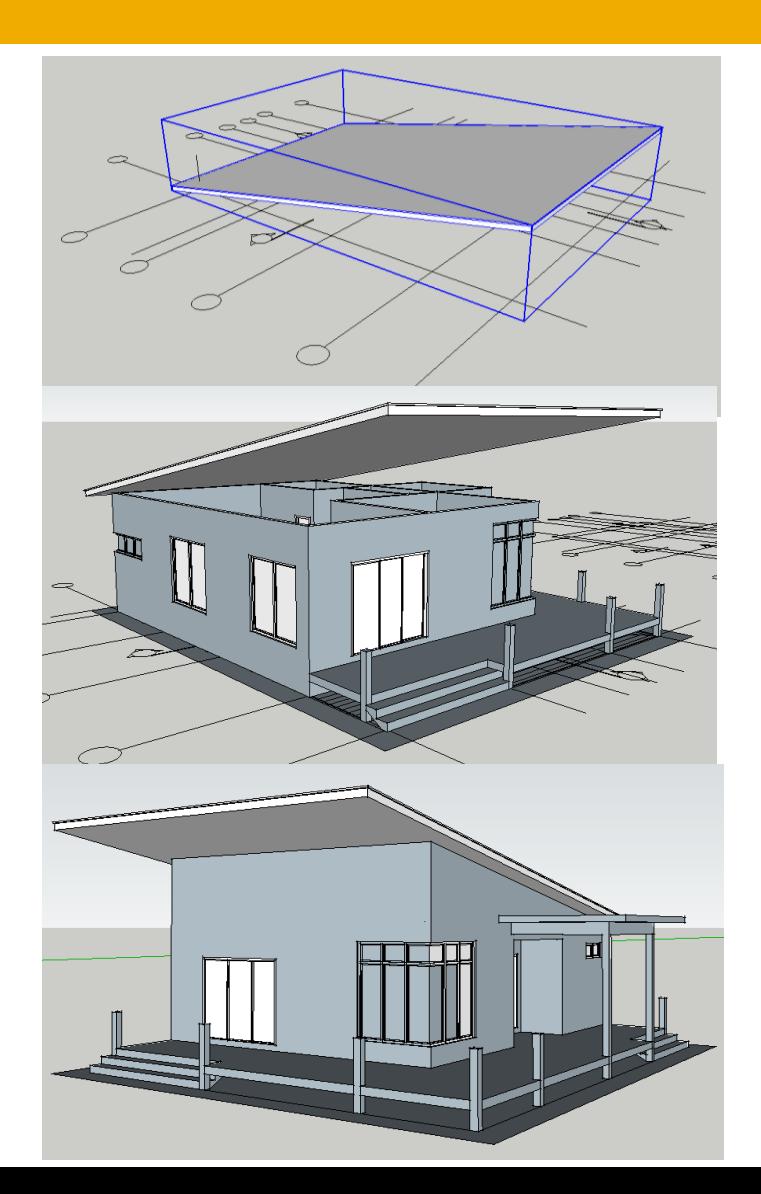

#### **4 - MEMBINA ELEMEN TAMBAHAN DAN FIGURA**

- $\checkmark$  Menambah elemen tambahan pada bangunan
- $\checkmark$  Memasukkan figura manusia, kenderaan dan lanskap dari internet menggunakan fungsi 3D *warehouse*

#### **5 - MENGAPLIKASIKAN BAHAN / KEMASAN PADA BANGUNAN**

- $\checkmark$  Memasukkan bahan / kemasan yang bersesuaian pada luaran bangunan
- $\checkmark$  Menggunakan skema warna yang bersesuaian

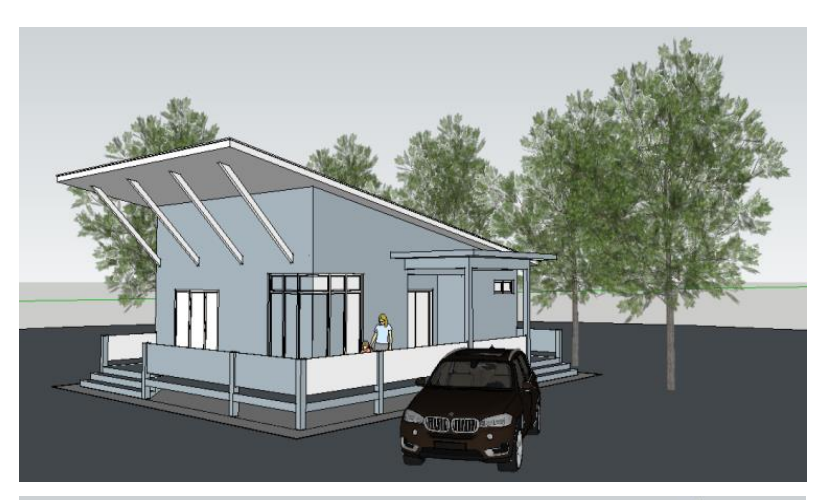

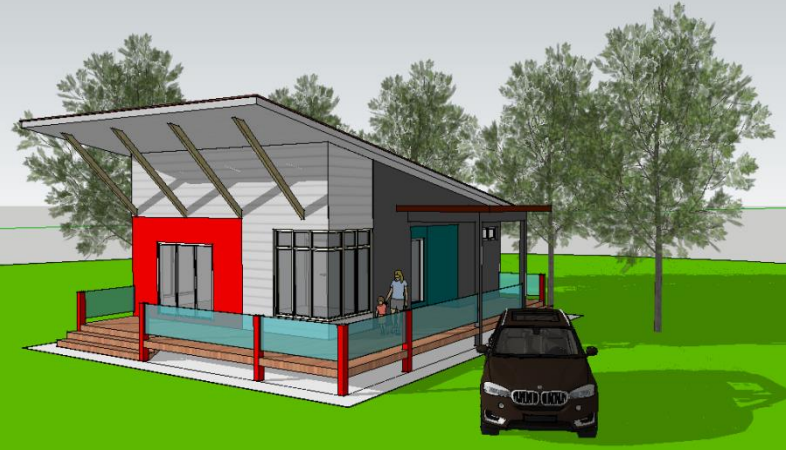

#### **6 - MENGHASILKAN PERABOT RUANG DALAMAN**

- $\checkmark$  Menghasilkan perabot 3D bagi satu ruang dalaman yang dipilih
- Mengaplikasikan *group* / *component* pada setiap perabot yang dihasilkan

#### **7 - MENGAPLIKASIKAN BAHAN / KEMASAN PADA RUANG DALAMAN**

- $\checkmark$  Membina siling pada ruang dalaman yang dipilih
- $\checkmark$  Memasukkan kelengkapan ruang dalaman dari internet menggunakan fungsi 3D *warehouse*
- $\checkmark$  Memasukkan bahan / kemasan yang bersesuaian pada ruang dalaman bangunan

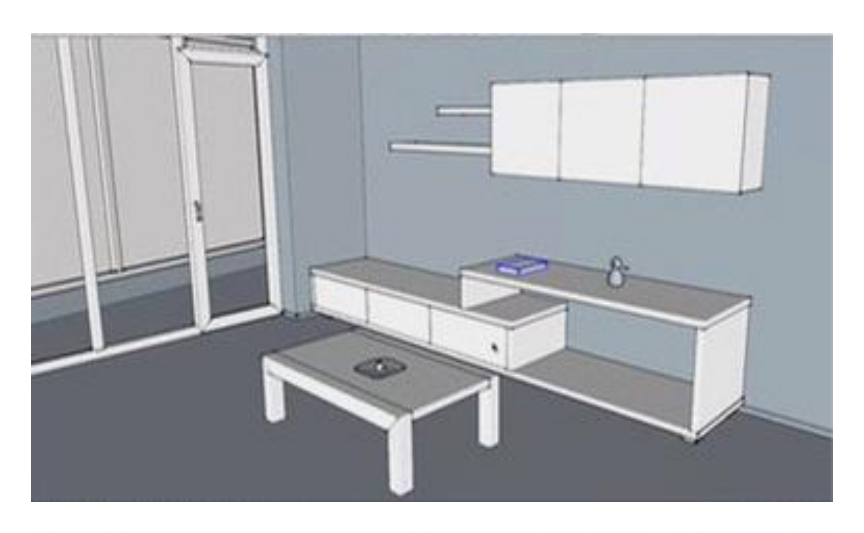

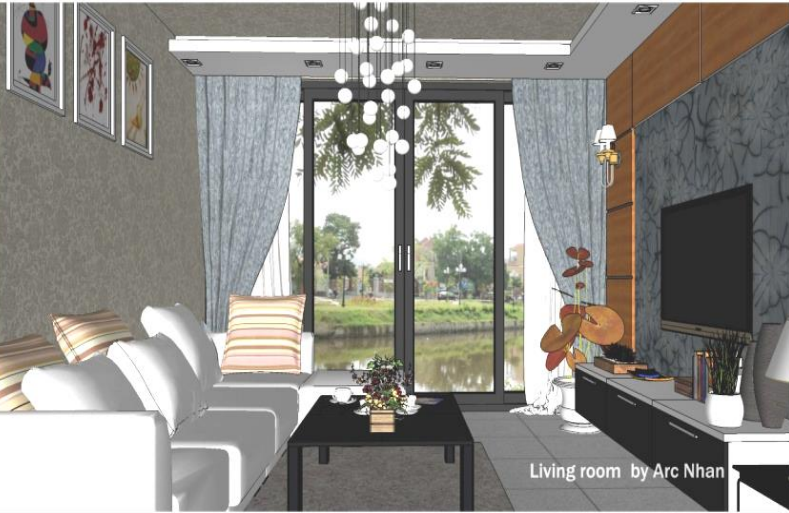